Page 1 of 3

# **Title: Bio-Tek Elx808UI Automated Microplate Reader Standalone SOP**

#### **Approvals:**

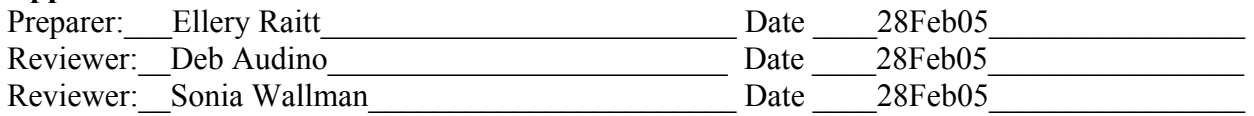

#### **1. Purpose:**

1.1. Operation of the Bio-Tek Elx808UI Automated Microplate Reader.

#### **2. Scope:**

2.1. Applies to the Bio-Tek Elx808UI Automated Microplate Reader for performing optical density testing on solutions.

#### **3. Responsibilities:**

- 3.1. It is the responsibility of the course instructor/lab assistant to ensre that this SOP is performed as described and to update the procedure when necessary.
- 3.2. It is the responsibility of the students/technicians to follow the SOP as described and to inform the instructor about any deviations or problems that may occur while performing the procedure.

### **4. References:**

- 4.1. Bio-Tek Automated Plate Reader Operators Manual
- **5. Definitions:**N/A
- **6. Precautions:**N/A
- **7. Materials:** 
	- 7.1. samples, standards and controls to be tested
	- 7.2. micropipettor.
	- 7.3. 96-well microplate (U, V, or flat-bottom wells are acceptable).

## **8. Procedure:**

## 8.1. **Preparation**

- 8.1.1. Assemble samples to be tested . A minimum of 100µL for each well is required.
- 8.1.2. Load samples into microplate starting at the top left corner (location A1). Load proceeding samples down the microplate, B1, C1, D1, etc. Refer to Figure 1 for a map of the microplate.

## 8.2. **Operation**

- 8.2.1. Turn the power switch to the ON position (located on the rear of the right side panel). The equipment will perform a system self-test to verify that the components are operating properly and that the internal software has not been corrupted (less than one minute).
- 8.2.2. Press the **READ** key on the bottom right corner of the control pad or press the corresponding softkey for **READ** below the LCD display. See Figure 2.
- 8.2.3. Type in "01" to select assay number 01, Quick Read assay (if not already selected). Press **Enter** to continue.
- 8.2.4. Select either **Single** or **Dual** wavelength and press Enter. Note: If Dual wavelength is selected, the previous wavelength setting for Single will be used for the measuring wavelength. The second wavelength will be the reference wavelength.

Page 2 of 3

## **Title: Bio-Tek Elx808UI Automated Microplate Reader Standalone SOP**

- 8.2.5. Press the softkey corresponding to the wavelength to be used. Press **Enter.**
- 8.2.6. Type in the number of samples to be tested. The samples will be measured starting with well A1, then B1, C1, etc. If more than 8 samples were loaded, the machine will automatically move to column 2 and begin measuring at well A2.
- 8.2.7. Press **Enter** to continue.
- 8.2.8. Open the lid to the carrier and load microplate into reader. Well A1 must be located in the top left corner. See Figure 3.
- 8.2.9. Close the cover and press the **READ** key on the control pad.
- 8.2.10. When the reader has completed the measurements, data will automatically be sent to printer.
- 8.2.11. When finished, turn the power off.

#### **9. Attachments:**

- 9.1. Figure 1: Microplate Map
- 9.2. Figure 2: Control Pad
- 9.3. Figure 3: Loading a Microplate

#### **10. History:**

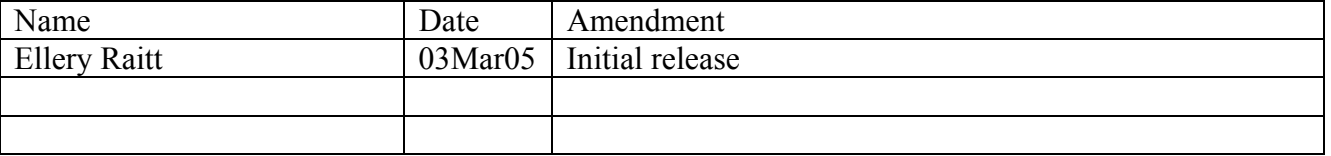

Page 3 of 3

# **Title: Bio-Tek Elx808UI Automated Microplate Reader Standalone SOP**

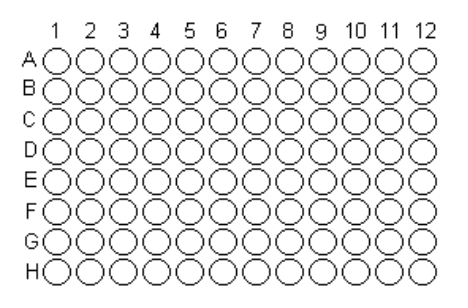

**Figure 1: Microplate Map** 

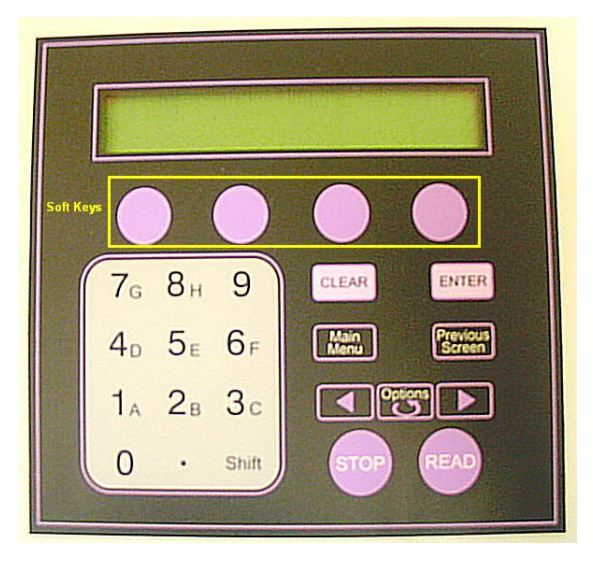

## **Figure 2: Control Pad**

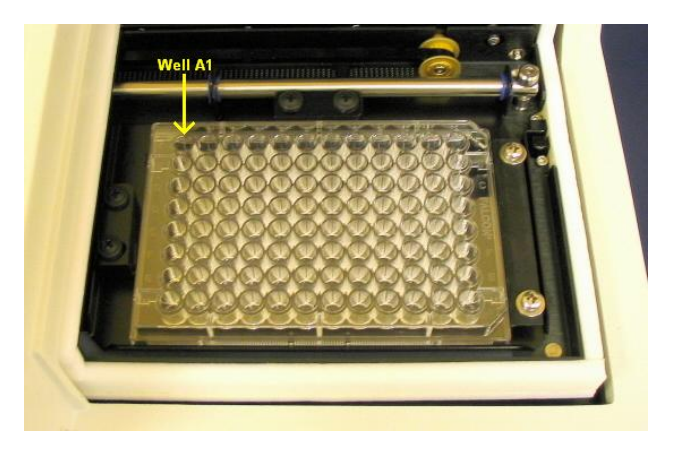

**Figure 3: Loading a Microplate**